## 203

## 塗り絵を利用して残暑見舞い状の作成(令和5年)

夏らしいイラストを塗り絵で作成して、令和5年の残暑お見舞いはがきを作成します。

1.塗り絵に使う下絵の準備: 次の場所からお好みの下絵を入手。

(1) 「プランティングフラワー 塗り絵」でweb検索。

検索結果から「高齢者のための塗り絵(無料)|プランティングフラワー・・」を選択。 (2) 多数の下絵が表示されるので、下図のように「花」グループから「葡萄」をクリック。

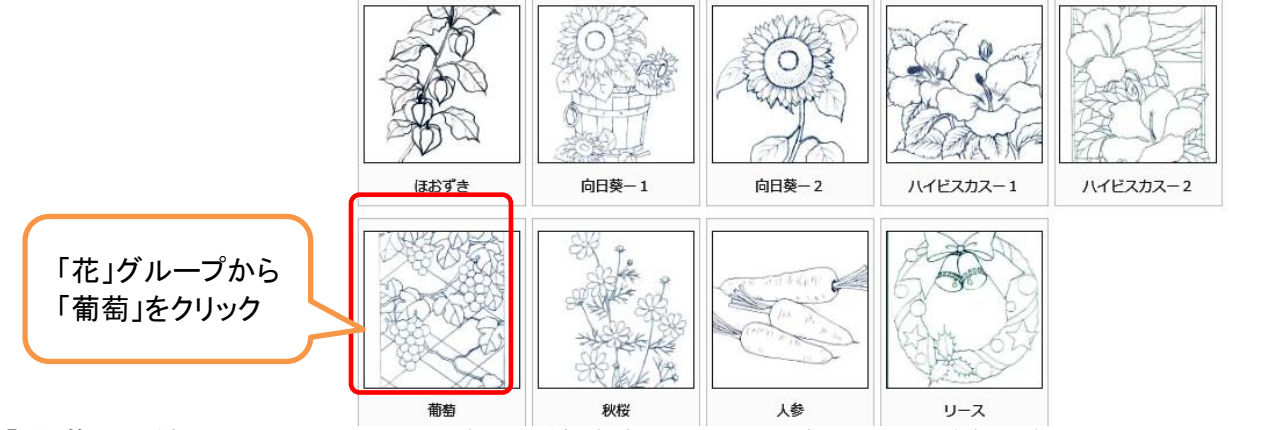

 (3) 「葡萄」下絵が現れたらドラッグし下絵全体を選択状態にする(右図)。 「編集」→「コピー」する(選択部分で右クリック→「画像をコピー」でもOK) 。 ドラッグ時に自動的に全体図が選択される場合、そのまま右クリック→「コピー」 。 【注】 (3)の「葡萄」下絵でドラッグできない場合、元に戻って(2)の「葡萄」

の上で右クリック→「対象をファイルに保存」とし、保存したPDFファイルを Acrobat Reader DC などで開きなおして(3)の操作を行ってください。 **・・・・・・・・・・ここまでは、IEなどインターネットソフト・・・・・・** 

・・・・・・・・・・・・・ここからは、ペイントでの作業 ・・・・・・・・・・・・・・・

 (4) 「スタート」→「W」→「Windowsアクセサリー」→「ペイント」とし、 描画ソフト「ペイントに起動。ペイント画面では、「ホーム」で 「貼り付け」する。 ペイントに「葡萄」下絵が取り込まれる。

 2 .「葡萄」の塗り絵(塗りつぶし)作業 ペイントの「表示」→「拡大」で葡萄下絵を拡大してから、 「ホーム」に戻して塗りつぶし作業を行う(右図)。

\* 葡萄の葉: 濃い緑色と淡い緑色の2種類で塗り分け \* 葡萄の実: 紫色

\* 葡萄のつる: 太い部分だけ茶色を塗る

塗りつぶし作業が終了したら、「葡萄」と名前を付けて保存 しておきます。ペイントソフトはここで終了。

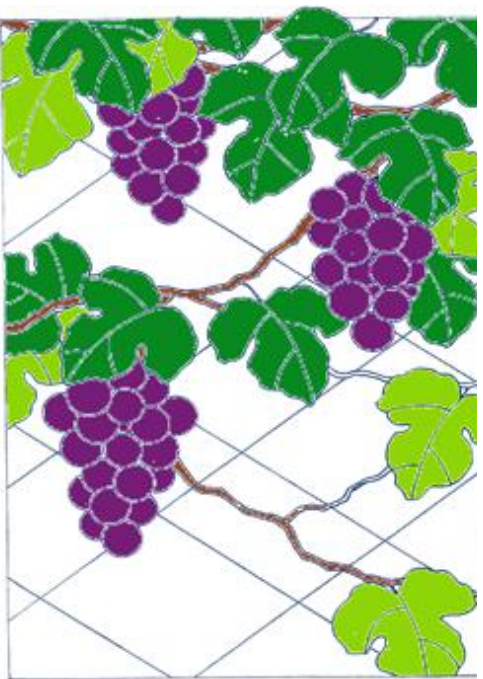

下絵をドラッグして選択。

「塗り絵を利用して残暑見舞い状を作成(令和5年) ] ―― - 1 / 2 -

3.「ワード」を起動し、残暑見舞いはがきを作成します。 ・・・ 以下はワードでの作業 (1) ページ設定

- **●「用紙サイズ」:「はがき 100mm×148mm」**
- ●「余白」:上下左右すべて5mm程度に設定
- (2) 縦書きテキストボックス挿入2個

(3) 図の挿入(塗り絵「葡萄」)

●「残暑お見舞い申し上げます」 ・・・ フォントサイズ22pt程度。枠線なし。

●文面「新型コロナ・・・・・」 ・・・ フォントサイズ14pt程度。枠線なし。塗りつぶしなし。

色の彩度

●図の挿入(「挿入」→「画像」) **A** 197 ●「図ツール/図の形式」→「文字列の折り返し」→「背面」 色のトーン ●図のサイズと位置を調整する **N VO** ●「図ツール/図の形式」→「色」で、 色の彩度、色のトーンを変更(右図) 色の変更 **Separate** ●「図ツール/図の形式」→「図のスタイル」→「ぼかし」 <完成図> その他の色(M) 残暑 透明色を指定(S) 図の色のオプション(C)... お見舞 縦書きテキストボックス1 (フォントサイズ 22)  $\mathbf{L}$ 新 申 お 状 大 型 沉 縦書きテキストボックス2 L 事 **J** で (フォントサイズ 14) に 寸  $\mathbf{p}$ E  $\overline{+}$ お ね げ 過 で C, ど 世 ŧ 3 界 図の挿入(葡萄) ォ  $\ddot{z}$  $\langle$  $\frac{1}{2}$ ださい お身体 が 大 変 夲 な

[ 塗り絵を利用して残暑見舞い状を作成(令和5年) ] ‐ 2 / 2 ‐